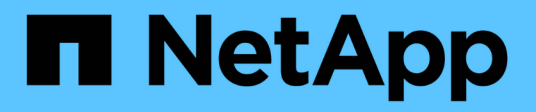

# **Avvio di SnapManagerfor Oracle**

### SnapManager Oracle

NetApp October 04, 2023

This PDF was generated from https://docs.netapp.com/it-it/snapmanageroracle/windows/task\_identifying\_an\_existing\_database\_to\_backup.html on October 04, 2023. Always check docs.netapp.com for the latest.

# **Sommario**

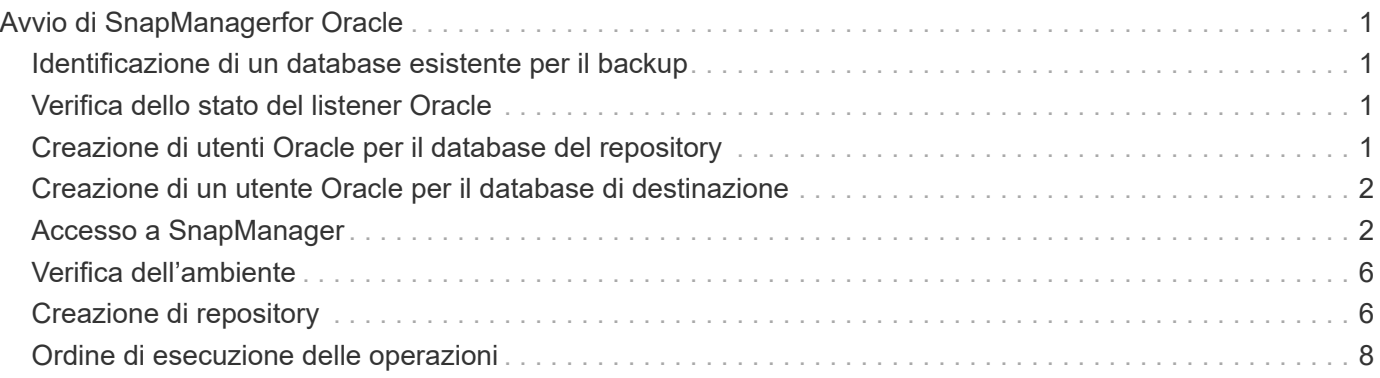

# <span id="page-2-0"></span>**Avvio di SnapManagerfor Oracle**

La sezione di avvio di SnapManager elenca le attività eseguite all'avvio di SnapManager. Utilizza questa sezione anche se stai solo imparando a conoscere SnapManager.

Prima di utilizzare SnapManager, è necessario eseguire le seguenti operazioni:

- Scaricato e installato il software SnapManager.
- Determinato se si utilizzerà l'interfaccia grafica utente o l'interfaccia della riga di comando.

# <span id="page-2-1"></span>**Identificazione di un database esistente per il backup**

È possibile identificare l'identificatore di sistema (SID) del database SnapManager utilizzato per la creazione di un profilo.

L'ID utente Oracle standard per i sistemi non SAP è oracle.

- 1. Fare clic su **Start** > **pannello di controllo** > **Strumenti di amministrazione** > **servizi**.
- 2. Verificare il servizio Oracle, OracleServiceSID.

Se il servizio è chiamato OracleServiceFASDB, il SID del database è FASDB.

## <span id="page-2-2"></span>**Verifica dello stato del listener Oracle**

È possibile verificare lo stato del listener Oracle utilizzando il comando lsnrctl status.

• È necessario connettersi al database.

Un'installazione standard di Oracle imposta la porta del listener nel database su 1521.

1. Al prompt dei comandi, immettere il comando:lsnrctl status

# <span id="page-2-3"></span>**Creazione di utenti Oracle per il database del repository**

È possibile creare un utente Oracle per il database del repository e assegnare privilegi specifici per eseguire diverse operazioni sul database del repository.

È necessario assegnare i privilegi di connessione e di risorsa all'utente Oracle. Non è necessario creare un utente per il database del repository con privilegi sysdba.

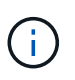

Tuttavia, è necessario creare un utente Oracle con il ruolo sysdba per il database di destinazione.

1. Accedere a SQL \*Plus.

Al prompt dei comandi, immettere il seguente comando: Sqlplus '/ as sysdba'

```
SQL*Plus: Release 11.2.0.1.0 Production on Wed Jun 1 06:01:26 2011
Copyright (c) 1982, 2009, Oracle. All rights reserved.
Connected to:
Oracle Database 11g Enterprise Edition Release 11.2.0.1.0 - Production
With the Partitioning, Automatic Storage Management, OLAP, Data Mining
and Real Application Testing options
```
- 2. Per creare un utente, ad esempio repo1\_user, per il repository con la password di amministratore, ad esempio adminpw1, immettere il seguente comando al prompt SQL: SQL> create user repo1\_user identified by adminpw1;
- 3. Per concedere all'utente i privilegi di connessione e di risorsa, immettere il seguente comando: Grant Connect, resource to repo1\_user;

### <span id="page-3-0"></span>**Creazione di un utente Oracle per il database di destinazione**

È necessario creare un utente Oracle con il ruolo sysdba che si connette al database ed esegue operazioni di database.

SnapManager può utilizzare qualsiasi utente Oracle con privilegi sysdba presenti nel database di destinazione, ad esempio l'utente "sys" predefinito. È inoltre possibile creare un utente nel database di destinazione da utilizzare esclusivamente con SnapManager.

1. Accedere a SQL \*Plus.

Al prompt dei comandi, immettere il seguente comando: Sqlplus '/ as sysdba'

- 2. Per creare un utente, ad esempio smo\_oper con la password dell'amministratore, ad esempio adminpw1, immettere il seguente comando al prompt SQL: SQL> create user smo\_oper identificato da adminpw1;
- 3. Concedere privilegi sysdba all'utente Oracle immettendo il seguente comando: SQL> Grant sysdba to smo\_oper;

### <span id="page-3-1"></span>**Accesso a SnapManager**

È possibile accedere a SnapManager utilizzando l'interfaccia della riga di comando (CLI) o l'interfaccia grafica utente (GUI).

È possibile eseguire diverse operazioni SnapManager nei seguenti modi:

• Immettendo i comandi nella CLI su un host che si trova nella stessa rete dell'host del database.

Per un elenco di tutti i comandi e una spiegazione delle relative opzioni e argomenti, vedere il capitolo riferimento ai comandi.

Per accedere alla CLI, fare clic su **Start** > **tutti i programmi** > **NetApp** > **SnapManager per Oracle** > **Avvia interfaccia riga di comando SMO (CLI)**.

• Accedendo alla GUI su un host nella stessa rete dell'host di database.

La GUI offre procedure guidate semplici e facili da utilizzare per eseguire diverse operazioni.

#### **Informazioni correlate**

#### [Riferimento al comando SnapManager per Oracle](https://docs.netapp.com/it-it/snapmanager-oracle/windows/concept_snapmanager_for_oraclefor_sap_command_reference.html)

#### **Avvio del server host SnapManager in corso**

È possibile avviare il server SnapManager utilizzando i servizi Windows.

- 1. Fare clic su **Start** > **pannello di controllo** > **Strumenti di amministrazione** > **servizi**.
- 2. Nella finestra Services (servizi), selezionare NetAppSnapManager 3.3 per Oracle.
- 3. È possibile avviare il server in tre modi:
	- Nel pannello di sinistra, fare clic su **Start**.
	- Fare clic con il pulsante destro del mouse su NetAppSnapManager 3.3 per Oracle e selezionare **Start** dal menu a discesa.
	- Fare doppio clic su NetAppSnapManager 3.3 per Oracle, quindi nella finestra Proprietà fare clic su **Start**.

#### **Verifica dello stato del server host SnapManager**

Il server deve essere in esecuzione per poter eseguire comandi o avviare operazioni SnapManager. Prima di eseguire qualsiasi operazione, verificare lo stato del server.

- 1. Nella finestra servizi, selezionare SnapManager 3.3 per Oracle.
- 2. Visualizzare lo stato nella colonna Status (Stato).

#### **Utilizzo dei comandi SnapManager**

Dopo aver avviato il server host SnapManager, è possibile utilizzare SnapManager immettendo i comandi al prompt sull'host.

- 1. Per eseguire un'operazione:
	- In caso di host Windows, andare a **Start** > **tutti i programmi** > **NetApp** > **SnapManager per Oracle** > **Avvia interfaccia riga di comando SMO (CLI)**

#### **Avvio dell'interfaccia grafica di SnapManager**

Se SnapManager è installato sull'host, avviare l'interfaccia grafica utente (GUI) per SnapManager selezionando il programma da un elenco di programmi.

• Assicurarsi che il server SnapManager sia avviato.

È possibile avviare l'interfaccia grafica di SnapManager in uno dei seguenti modi:

- Nell'host SnapManager, fare clic su **Start** > **tutti i programmi** > **NetApp** > **SnapManager per Oracle** > **Avvia GUI SMO**.
- Se SnapManager non è installato sull'host, utilizzare Java Web Start, che scarica i componenti SnapManager e avvia la GUI.

[Scaricare e avviare l'interfaccia grafica utente utilizzando Java Web Start](#page-5-0)

#### <span id="page-5-0"></span>**Scaricare e avviare l'interfaccia grafica utente utilizzando Java Web Start**

È possibile utilizzare Java Web Start se SnapManager non è installato sull'host. Java Web Start scarica i componenti SnapManager e avvia l'interfaccia grafica utente (GUI). Le versioni JRE supportate sono 1.5, 1.6, 1.7 e 1.8.

È necessario assicurarsi che siano soddisfatte le seguenti condizioni:

- Il server SnapManager è in esecuzione.
- Viene visualizzata una finestra del browser Web.
	- a. Nella finestra del browser Web di Microsoft Internet Explorer, immettere [https://smo](https://smo-server.domain.com:port)[server.domain.com:port.](https://smo-server.domain.com:port)

smo-server.domain.com è il nome host completo e il dominio su cui è stato installato SnapManager e la porta è la porta di ascolto per il server SnapManager (27214, per impostazione predefinita).

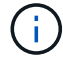

Inserire https nella finestra del browser.

Una finestra di dialogo con il messaggio si è verificato un problema con il certificato di sicurezza del sito… continuare? viene visualizzato.

- b. Fare clic su **Sì** o **continua**.
- c. Fare clic sul collegamento fare clic qui per scaricare e installare JRE 6.0 e l'applicazione.

Un collegamento denominato Download Java Web Start con il messaggio questo sito potrebbe richiedere il seguente controllo ActiveX: Java Plug-in 1.6"… "Fare clic qui per eseguire l'installazione.

- d. Nella finestra Installa, attenersi alla seguente procedura:
	- i. Fare clic sul messaggio Click here to install…. (fare clic qui per installare…)

Viene visualizzato il menu **Installa controllo ActiveX**.

ii. Selezionare **Installa controllo ActiveX…**.

Il messaggio Internet Explorer - Security Warning" (Internet Explorer - Avviso di protezione) contiene il seguente testo: "Installare questo software? Name (Nome): Viene visualizzato Java Plug-in 1.6.

iii. Fare clic su **Installa**.

Un "plug-in Java 1.6". Viene visualizzata la finestra del programma di installazione di J2SE Runtime Environment 1.6.

iv. Fare clic su **Installa**.

Viene visualizzata una finestra che richiede di installare J2SE Runtime Environment 1.6.

e. Nella finestra Installa, attenersi alla seguente procedura:

- i. Nella pagina License Agreement (Contratto di licenza), selezionare **Accetto i termini del contratto di licenza** e fare clic su **Next** (Avanti).
- ii. Nella pagina Setup Type (tipo di installazione), selezionare **Typical** (tipico) e fare clic su **Next** (Avanti).
- iii. Nella finestra Installation Completed (Installazione completata), fare clic su **Finish** (fine).

SnapManager inizia il download.

Finestra di dialogo Download del file con il messaggio salvare il file? viene visualizzato application.jnlp.

- f. Nella finestra di download del file, attenersi alla seguente procedura:
	- i. Installare la versione più recente di JRE 1.6 sul client Windows.
	- ii. Verificare che Java sia installato eseguendo il seguente comando: java -version

L'output dovrebbe indicare la versione Java 1.6.0\_24 (che è Java 1.6) o successiva.

iii. Modificare le impostazioni di configurazione di Windows per aprire sempre i file con estensione jnlp con il programma Java Web Start Launcher.

La procedura per modificare le impostazioni di configurazione di Windows varia in base alla versione di Windows in uso.

iv. Immettere l'URL SnapManager specificato nel passaggio 1.

Il download di SnapManager viene avviato sul client Windows e viene visualizzata la finestra di dialogo Avviso - protezione.

g. Attenersi alla seguente procedura.

Il contenuto del messaggio e le etichette dei pulsanti variano in base alla piattaforma.

i. Nella finestra di dialogo Avviso - protezione, fare clic su **Sì**.

Viene visualizzata una finestra di dialogo.

ii. Nella finestra di dialogo host name mismatch (mancata corrispondenza nome host), fare clic su **Run** (Esegui).

Viene visualizzata la finestra di dialogo Avviso - protezione con un messaggio relativo alla firma dell'applicazione SnapManager.

iii. Fare clic su **Esegui**.

Una finestra di dialogo con il titolo Java Installer - Security Warning e il messaggio Warning Security - la firma digitale dell'applicazione presenta un errore. Viene visualizzato il messaggio eseguire l'applicazione.

iv. Fare clic su **Esegui**.

Il browser scarica e avvia l'interfaccia grafica di SnapManager per Oracle.

### <span id="page-7-0"></span>**Verifica dell'ambiente**

È possibile verificare l'ambiente per assicurarsi che SnapDrive e SnapManager siano impostati correttamente.

Scaricare, installare e impostare i prerequisiti richiesti. Assicurarsi che SnapManager sia installato e che il server host sia in esecuzione.

1. Per verificare che SnapDrive sia installato e possa essere eseguito dall'account root, eseguire il seguente comando:smo System verify

#### **Informazioni correlate**

[Il comando di verifica del sistema smo](https://docs.netapp.com/it-it/snapmanager-oracle/windows/reference_the_smosmsapsystem_verify_command.html)

#### **Verifica di SnapDrive per Windows**

Se SnapDrive per Windows è stato installato, verificare di poter creare una copia Snapshot prima di utilizzare SnapManager.

- 1. Dal menu Start, fare clic con il pulsante destro del mouse su **risorse del computer** e selezionare **Gestisci**.
- 2. Nella finestra Gestione computer, fare clic su **Storage** > **SnapDrive**.
- 3. Selezionare un disco.

Per ulteriori informazioni sull'utilizzo di SnapDrive, consultare la *Guida all'installazione e all'amministrazione di SnapDrive per Windows*.

Se le informazioni sul disco per il prodotto SnapDrive sono state trovate correttamente, SnapDrive funziona correttamente.

#### **Informazioni correlate**

["](http://support.netapp.com/documentation/productsatoz/index.html)*[SnapDrive for Windows Installation and Administration Guide](http://support.netapp.com/documentation/productsatoz/index.html)*[:](http://support.netapp.com/documentation/productsatoz/index.html) [\[mysupport.netapp.com/documentation/productsatoz/index.html\]\(https://mysupport.netapp.com/documentation/](http://support.netapp.com/documentation/productsatoz/index.html) [productsatoz/index.html\)"](http://support.netapp.com/documentation/productsatoz/index.html)

### <span id="page-7-1"></span>**Creazione di repository**

SnapManager richiede un repository su un host per contenere i dati relativi alle operazioni eseguite.

Assicurarsi che le seguenti attività siano state completate:

- 1. Creare un utente Oracle e una password nel database del repository.
- 2. Autorizzare l'accesso dell'utente al repository.

Per un repository, SnapManager per Oracle richiede una dimensione minima del blocco 4K per lo spazio tabella in cui è installato. È possibile controllare la dimensione del blocco utilizzando il seguente comando SQL:

```
select a.username, a.default tablespace, b.block size
from dba users a, dba tablespaces b
a.username = repo_user
```
dove

- a.default tablespace = b.tablespace\_name
- a.username = il nome utente sul repository

Se si stanno aggiornando i repository, è necessario riavviare il server SnapManager per riavviare le pianificazioni associate.

1. Per creare il repository, immettere il comando di creazione del repository nel seguente formato generale: smo repository create -repository -dbname repo\_service\_name -host repo\_host -login -username repo\_username -port repo\_port-force] [-noprompt] [-quiet | -verbose]

Dove:

- -repository -dbname è il nome del database del repository.
- -host è il nome dell'host per il repository.
- -username è il nome dell'utente del database che ha accesso al repository.
- -port è la porta dell'host. Le altre opzioni per questo comando sono le seguenti:

[-force] [-noprompt]

+ NOTA: Se si dispone di un repository esistente con lo stesso nome e si utilizza l'opzione -force, tutti i dati all'interno di uno schema di repository esistente verranno sovrascritti.

#### **Creazione di un repository**

La seguente riga di comando crea un repository.

```
smo repository create -repository -dbname HRDP
-host server1 -login -username admin -port 1521
```
#### **Come organizzare i repository**

Puoi organizzare i repository SnapManager per soddisfare le tue esigenze di business. È possibile organizzarli in diversi modi, anche in base al tipo di applicazione e all'utilizzo.

Puoi organizzare i repository in diversi modi. Di seguito sono riportati due modi:

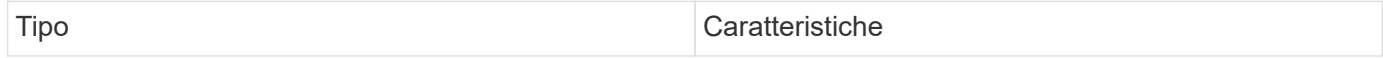

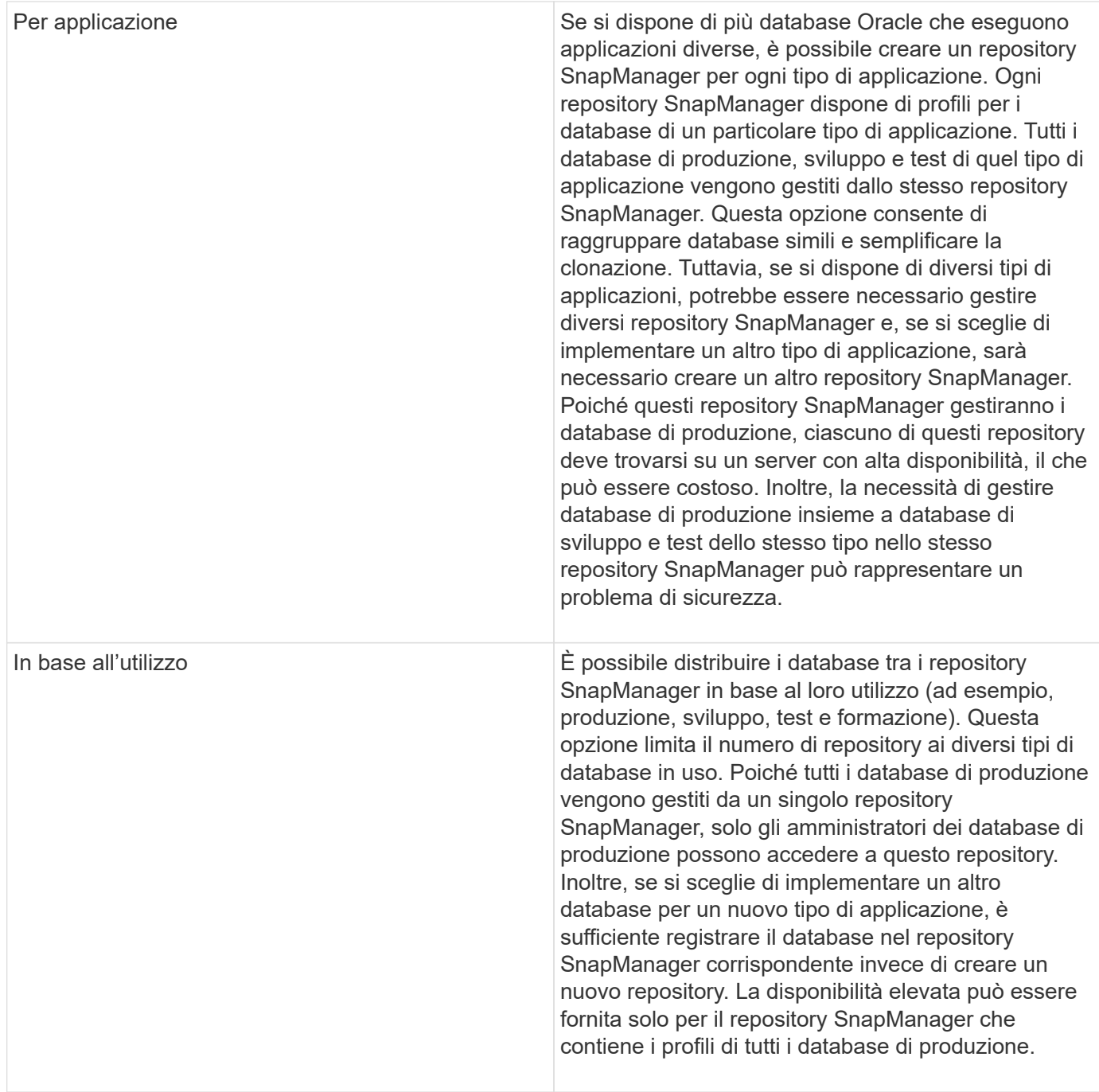

SnapManager per Oracle e SnapManager per SAP non devono condividere lo stesso repository. Per SnapManager per Oracle e SnapManager per SAP, è necessario utilizzare un repository diverso (un utente di database Oracle diverso) per ciascun prodotto, se si dispone di entrambi nel proprio ambiente. L'utilizzo di un repository diverso, nello stesso database o in database diversi, offre maggiore flessibilità consentendo cicli di upgrade indipendenti per ciascun prodotto.

### <span id="page-9-0"></span>**Ordine di esecuzione delle operazioni**

SnapManager consente di eseguire diverse operazioni, ad esempio la creazione di profili, l'esecuzione di backup e la clonazione dei backup. Queste operazioni devono essere eseguite in un ordine specifico.

1. Creare un profilo in un repository esistente utilizzando il comando di creazione del profilo smo.

L'utente Oracle specificato per il database di destinazione deve disporre dei privilegi sysdba.

Nell'esempio seguente viene illustrato il comando per creare un profilo:

```
smo profile create -profile prof1 -profile-password prof1cred
-repository -dbname HR1 -login -username admin -host server1 -port 1521
-database -dbname dedb -login -username db oper2
-password dbpw1 -host server1 -port 1521
```
2. Creare un backup su un profilo esistente utilizzando il comando smo backup create.

Nell'esempio seguente viene illustrato il comando per creare un backup:

```
smo backup create -profile prof1 -full -offline -label full backup prof1
-force
```
3. Ripristinare e ripristinare un backup del database sullo storage primario utilizzando il comando di ripristino del backup smo.

L'esempio seguente mostra il comando per ripristinare un backup:

```
smo backup restore -profile prof1 -label full backup prof1
-complete -recover -alllogs
```
4. Creare una specifica di clone utilizzando il comando modello clone smo.

È possibile utilizzare la procedura guidata Clone nell'interfaccia grafica utente (GUI) per creare una specifica di cloni del modello. È anche possibile creare il file di specifica del clone utilizzando un editor di testo.

5. Clonare un database con un backup esistente utilizzando il comando di creazione del clone smo.

Per specificare le specifiche di storage e database per il clone, è necessario disporre di una specifica per il clone o crearne una.

Nell'esempio seguente viene illustrato il comando per creare un clone:

```
smo clone create -profile prof1 -backup-label full backup prof1
-newsid clone1 -label prof1 clone -clonespec
C:\\clone spec\\prof1 clonespec.xml
```
#### **Informazioni sul copyright**

Copyright © 2023 NetApp, Inc. Tutti i diritti riservati. Stampato negli Stati Uniti d'America. Nessuna porzione di questo documento soggetta a copyright può essere riprodotta in qualsiasi formato o mezzo (grafico, elettronico o meccanico, inclusi fotocopie, registrazione, nastri o storage in un sistema elettronico) senza previo consenso scritto da parte del detentore del copyright.

Il software derivato dal materiale sottoposto a copyright di NetApp è soggetto alla seguente licenza e dichiarazione di non responsabilità:

IL PRESENTE SOFTWARE VIENE FORNITO DA NETAPP "COSÌ COM'È" E SENZA QUALSIVOGLIA TIPO DI GARANZIA IMPLICITA O ESPRESSA FRA CUI, A TITOLO ESEMPLIFICATIVO E NON ESAUSTIVO, GARANZIE IMPLICITE DI COMMERCIABILITÀ E IDONEITÀ PER UNO SCOPO SPECIFICO, CHE VENGONO DECLINATE DAL PRESENTE DOCUMENTO. NETAPP NON VERRÀ CONSIDERATA RESPONSABILE IN ALCUN CASO PER QUALSIVOGLIA DANNO DIRETTO, INDIRETTO, ACCIDENTALE, SPECIALE, ESEMPLARE E CONSEQUENZIALE (COMPRESI, A TITOLO ESEMPLIFICATIVO E NON ESAUSTIVO, PROCUREMENT O SOSTITUZIONE DI MERCI O SERVIZI, IMPOSSIBILITÀ DI UTILIZZO O PERDITA DI DATI O PROFITTI OPPURE INTERRUZIONE DELL'ATTIVITÀ AZIENDALE) CAUSATO IN QUALSIVOGLIA MODO O IN RELAZIONE A QUALUNQUE TEORIA DI RESPONSABILITÀ, SIA ESSA CONTRATTUALE, RIGOROSA O DOVUTA A INSOLVENZA (COMPRESA LA NEGLIGENZA O ALTRO) INSORTA IN QUALSIASI MODO ATTRAVERSO L'UTILIZZO DEL PRESENTE SOFTWARE ANCHE IN PRESENZA DI UN PREAVVISO CIRCA L'EVENTUALITÀ DI QUESTO TIPO DI DANNI.

NetApp si riserva il diritto di modificare in qualsiasi momento qualunque prodotto descritto nel presente documento senza fornire alcun preavviso. NetApp non si assume alcuna responsabilità circa l'utilizzo dei prodotti o materiali descritti nel presente documento, con l'eccezione di quanto concordato espressamente e per iscritto da NetApp. L'utilizzo o l'acquisto del presente prodotto non comporta il rilascio di una licenza nell'ambito di un qualche diritto di brevetto, marchio commerciale o altro diritto di proprietà intellettuale di NetApp.

Il prodotto descritto in questa guida può essere protetto da uno o più brevetti degli Stati Uniti, esteri o in attesa di approvazione.

LEGENDA PER I DIRITTI SOTTOPOSTI A LIMITAZIONE: l'utilizzo, la duplicazione o la divulgazione da parte degli enti governativi sono soggetti alle limitazioni indicate nel sottoparagrafo (b)(3) della clausola Rights in Technical Data and Computer Software del DFARS 252.227-7013 (FEB 2014) e FAR 52.227-19 (DIC 2007).

I dati contenuti nel presente documento riguardano un articolo commerciale (secondo la definizione data in FAR 2.101) e sono di proprietà di NetApp, Inc. Tutti i dati tecnici e il software NetApp forniti secondo i termini del presente Contratto sono articoli aventi natura commerciale, sviluppati con finanziamenti esclusivamente privati. Il governo statunitense ha una licenza irrevocabile limitata, non esclusiva, non trasferibile, non cedibile, mondiale, per l'utilizzo dei Dati esclusivamente in connessione con e a supporto di un contratto governativo statunitense in base al quale i Dati sono distribuiti. Con la sola esclusione di quanto indicato nel presente documento, i Dati non possono essere utilizzati, divulgati, riprodotti, modificati, visualizzati o mostrati senza la previa approvazione scritta di NetApp, Inc. I diritti di licenza del governo degli Stati Uniti per il Dipartimento della Difesa sono limitati ai diritti identificati nella clausola DFARS 252.227-7015(b) (FEB 2014).

#### **Informazioni sul marchio commerciale**

NETAPP, il logo NETAPP e i marchi elencati alla pagina<http://www.netapp.com/TM> sono marchi di NetApp, Inc. Gli altri nomi di aziende e prodotti potrebbero essere marchi dei rispettivi proprietari.